# $f$  serrapilheira

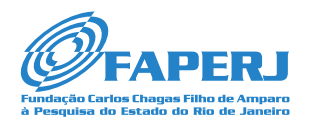

FAPERJ-Serrapilheira joint call 1/2023 to support Black and Indigenous ecology postdocs

## A guide to navigate our online application system: registration, eligibility and submission

Applicants should access the application portal at: <https://serrapilheira.fluxx.io>

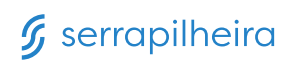

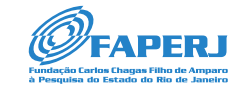

### 1. Registration

#### New users

On the right side of the screen, click "**CREATE AN ACCOUNT**" and complete the registration fields. You will receive an email requesting that you define a password. Click the email link provided and follow the instructions.

#### Returning users

On the left side of the screen, log in using your email and password.

## 2. Eligibility Test

2.1 On the upper left side of the screen, click the link **"FAPERJ-Serrapilheira joint call 1/2023"**

2.2 Click the **"Create New Request"** button and complete the required fields.

2.3 Click the **"Save and Close"** button on the lower right side of the screen. After saving, a **"Submit"** button will appear in the same place. Click on it.

#### Please notice:

- Your eligibility test needs to be validated by the Serrapilheira staff.
- You will be able to continue with your application within up to 24 hours.
- You will receive an email alert informing if you are eligible or not.

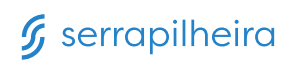

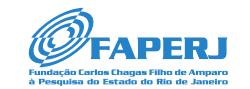

## 3. Submission

3.1. Log back into the application portal using your email and password.

3.2 Click the link **"REQUESTS/New"** on the left hand side of the screen to continue the application process.

3.3 Click on the **"Edit"** button on the upper right corner of the screen to fill out the form.

*Do not forget to upload the required materials in pdf format:* 

• Curriculum Vitae

• The most important papers that you have published so far as a main/ corresponding author (up to 5)

3.4 If you want to save and come back later and finish your application, click the **"Save and Close"** button on the bottom right side of the screen.

3.5 If you want to submit your application, click the **"Save and Close"** button on the bottom right side of the screen.

After saving, a **"Submit"** button will appear in the same place, click on it.

#### Please notice:

• You will receive an email confirming that your application has been sent.

**• Your submission will only be complete after you receive an email with your submission ID number.**

## Contact:

chamada+faperj@serrapilheira.org